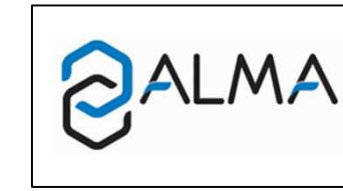

## OPERATING GUIDE

 Transfer the measurement results of the UNI indicator to a computer

GU 7110 EN A

www.alma.alma.fr

## 1. TRANSFER DATA TO THE CTD+ KEY

- **Place the key on the UNI indicator such as shown below**
- NB1: Since the CTD+ key is not ATEX, this operationmust be done outside potentially explosive area NB2: Do not plug the USB cable during data transfer.

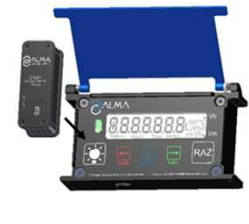

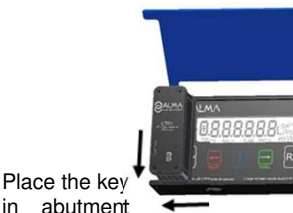

 in abutment and flat

## 2. TRANSFER DATA TO THE COMPUTER

CTD+ KeyPC connection warning lightMini USB connectorUSB-mini USB cable**Computer** 

**Read instructions up to the end of the document** 

- Connect the USB 2.0 cable to the key
- Connect the USB 2.0 cable to the PC

A red led on the key lights on to indicate that it is detected by the PC

Access the key directory (see PC documentation)

The measurements results files are named 'M00001234' where 1234 is the reference number of the meter (or of the measuring system

 The parameters files are named 'P00001234' where 1234 is the reference number of the meter (or of the measuring system).

Files should be renamed before being stored in the backup directory

**W** FOLLOW THE INDICATION BELOW TO REMOVE THE KEY:

• Left click on the **interest icon** at the right hand corner of the task bar

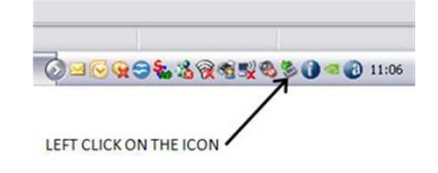

• Right click on 'Safely remove the USB mass storage device…'

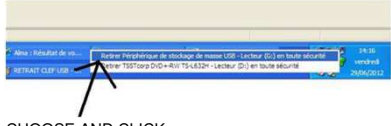

- CHOOSE AND CLICK
- Wait the message and check the green led is off. The key is then turned off

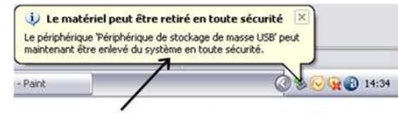

WAIT UNTIL THE MESSAGE ALLOWING THE KEY REMOVAL

• Unplug the USB cable from the PC.

NOTE 1: Depending on the version of the computer operating system, the removal of the key may require the closure of other files of the same type.

NOTE 2: If your operating system is a US one, you may have to change the separator list. Then proceed as described in the reverse side.

**Press simultaneously RAZ and Select for at least 2 seconds** 

WARNING: If it's not made that way, it may change the product for the following measurement; so check theproduct before starting a new one.

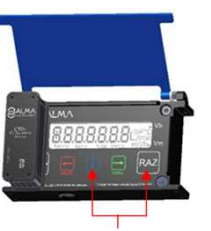

Press simultaneously

Wait the end of transfer and display of message:

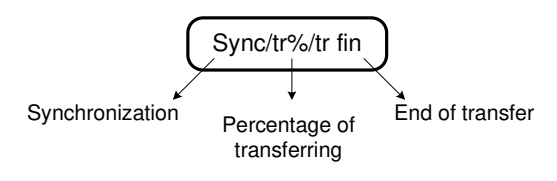

The file format is '.csv'

 $\times$ 

 $\checkmark$ 

 $\checkmark$  $\checkmark$  $\checkmark$  $\checkmark$  $\checkmark$  $\check{~}$  $\backsim$ Reset

Apply

Cancel

## HOW TO CHANGE THE LIST SEPARATOR

The list separator supported by the CTD+ key is the semicolon.

If your operating system uses another separator list, you have to change it in order to be able to use the collected data into your computer.

Customize Format

• Look in the Region (Regional) Settings in the Windows Control Panel. The list separator is specified in the Additional settings

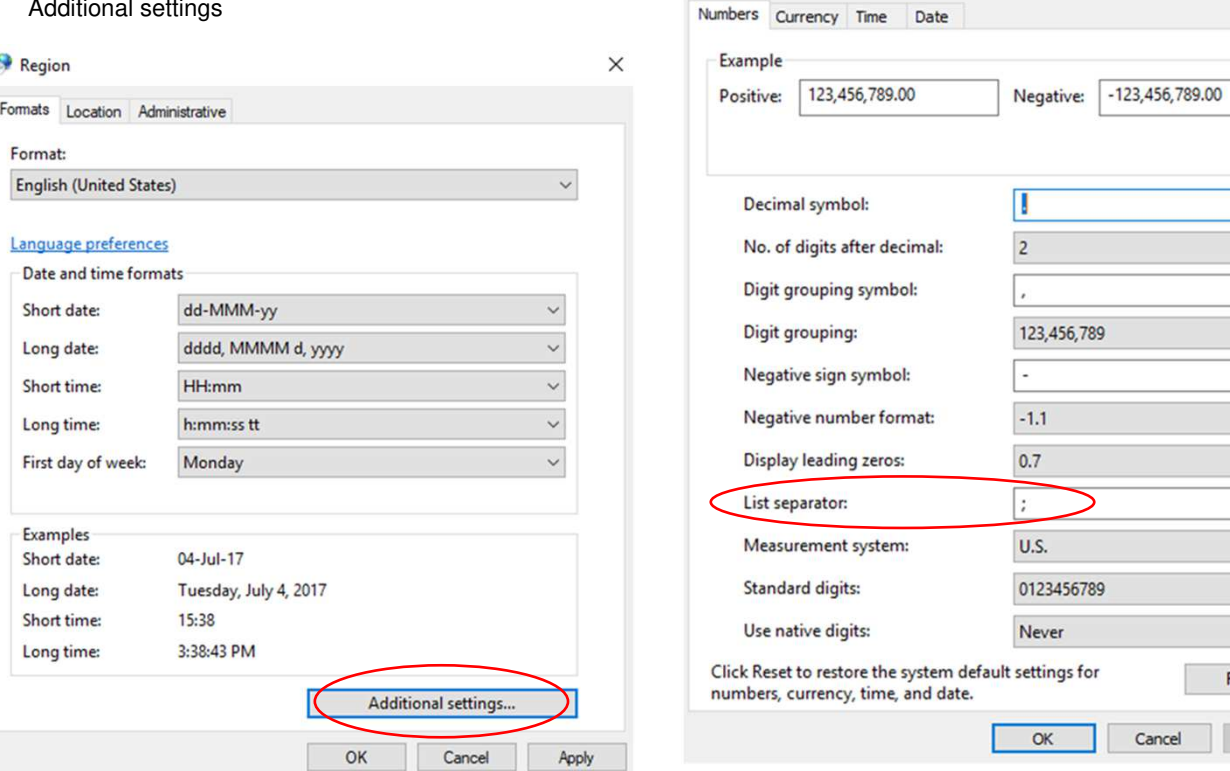

• Click Additional settings...

- In the List separator list, choose the semicolon
- Click OK
- If you are prompted to restart the computer, do so
- You will have to use the Reset button to restore the default settings.